# 情報共有システム basepage

# お申込みおよびチーム開設の手引き

【日本道路建設業協会 東北支部編】

## 2023年6月 第3版

本手引きについてのお問合わせ

<システムや登録に関すること> カスタマーサポートセンター TEL:03-4221-1300 Mail:[supports@basepage.com](mailto:supports@basepage.com) 

<契約に関すること> 仙台営業所 TEL:022-225-0086 Mail: bp\_tohoku@kts.co.jp

K KTS 川田テクノシステム株式会社

### 情報共有システム「basepage」お申込みおよびチーム開設の手引き 【日本道路建設業協会 東北支部編】

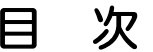

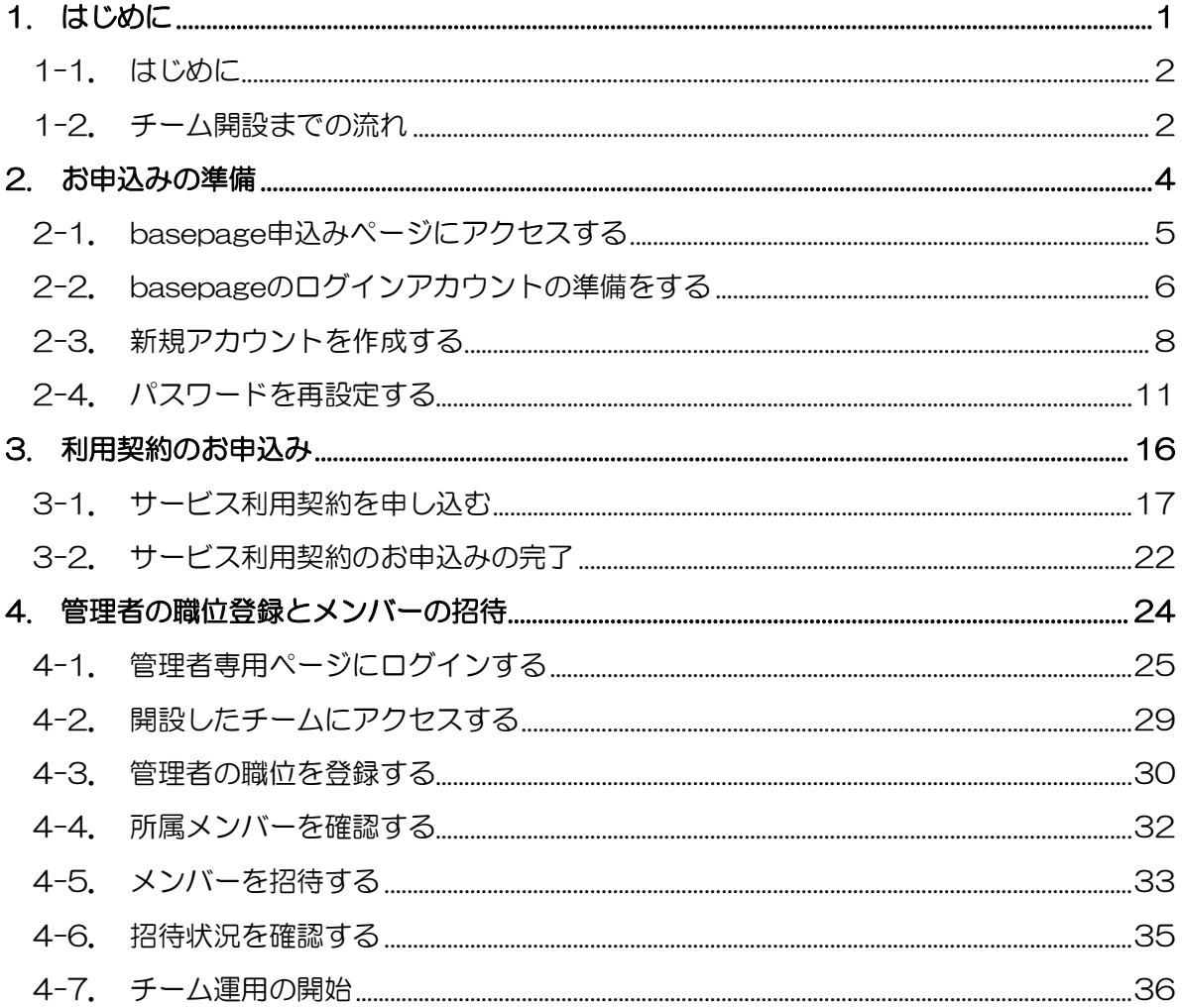

## <span id="page-2-0"></span>1. はじめに

<span id="page-3-0"></span>この度は情報共有システム「basepage」をご利用頂きまして誠に有難うございます。 本書は、利用契約お申込みからチーム開設までの手順についてご案内しています。 本書をよくご覧いただき手続きを行ってください。

#### <span id="page-3-1"></span>1-2. チーム開設までの流れ

利用契約お申込みから運用開始までは以下の流れとなります。 ※Web申し込みシステムは Firefox / Google Chrome / (お申込みにはインターネットの接続環境が必要です。) Microsoft Edgeをご利用ください。 (1)利用契約からチーム開設までの流れ KTSホームページやブラウザからbasepageの申込ペ 「情報共有システム(basepage) ージにアクセスします。 お申込のページ」にアクセス ⇒ 「2-1. basepage申込みページにアクセスする」 お申込みをする発注者を選択します。 発注者の選択 ⇒「2-2. 発注者の選択」  $\perp$ 契約手続きには、baespageのログインアカウントが必要で す。初めてbasepageをご利用になる方は、「新規アカウン ト作成ページ」よりログインIDとパスワードを作成する必 basepageのログインIDと 要があります。 パスワードを準備 ⇒「2-3. basepageのログインアカウントの準備をする」 「2-4.新規アカウントを作成する」 「2-5.パスワードを再設定する」 利用約款に同意して「basepageサービス利用契約申込 「basepageサービス利用契約申 み」ページにアクセスします。 込み」ページより申込みを行う。 必要事項を入力して申込みを行います。 ⇒「3-1. サービス利用契約を申し込む」 通常3営業日程度で、当社より開設通知メールが送付され ます。 チーム開設完了メールの確認 ⇒「3-2. サービス利用契約のお申込みの完了」 | hasepageのチームが開設され、基本機能が使用できる ようになります。

#### (2)チーム開設からワークフローの運用開始までの流れ

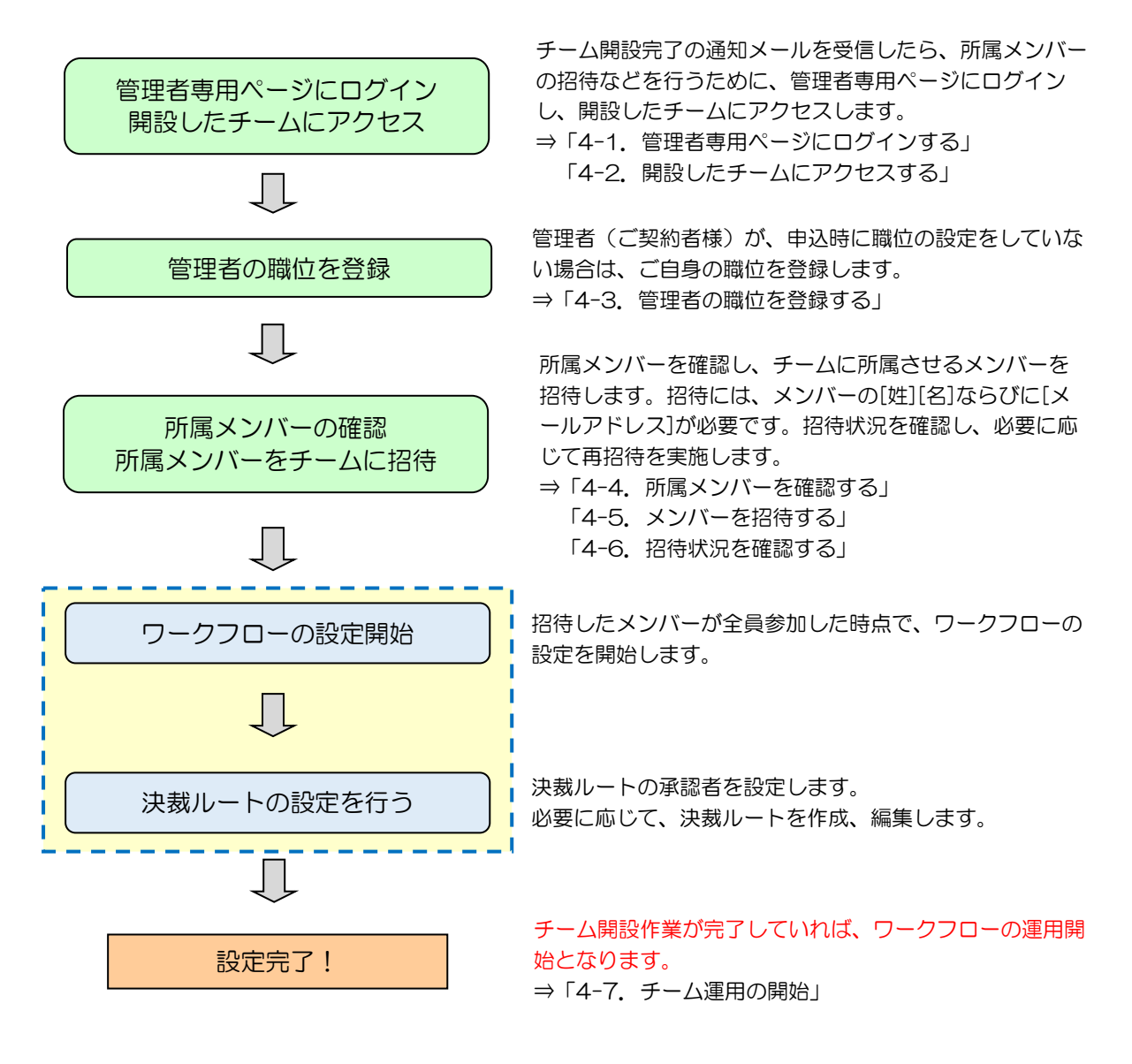

■■■■|「ワークフローの設定」「決裁ルートの設定」を実施する際には、 . \_ \_ \_ \_ \_ | 以下の手引き等をご確認の上、ご実施してください。

#### チーム開設後に行うこと メンバー招待・ワークフロー設定の手引き

[https://www.kts-download.net/download/bp/doc/tebiki\\_memberchange.pdf](https://www.kts-download.net/download/bp/doc/tebiki_memberchange.pdf) 

<span id="page-5-0"></span>2. お申込みの準備

<span id="page-6-0"></span>「日本道路建設業協会」様のホームページより、情報共有システムお申込みページへアク セスします。

<https://www.kts.co.jp/asp/basepage/order/douken/clause.html>

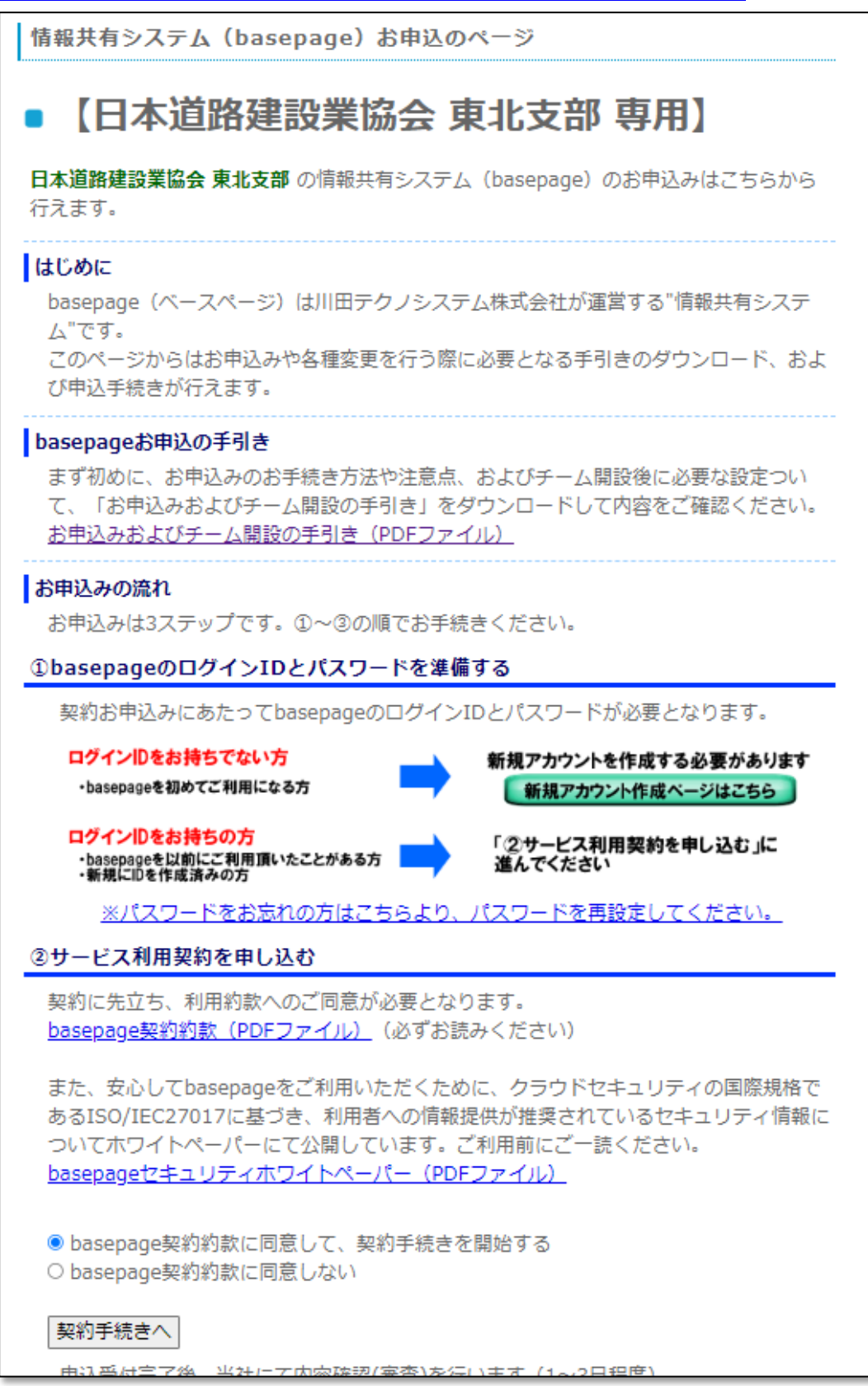

<span id="page-7-0"></span>ご契約のお手続きには、basepageのログインアカウント(ログインID・パスワード)が必 要となります。

はじめてbasepageをご契約いただく場合は、ご契約のお手続きの前にbasepageのログイ ンアカウント(ログインID・パスワード)を準備します。

ログインアカウントとは

「ログインID」と「パスワード」から構成される、コンピュータ上で利用者を認識するため の識別情報です。basepageでは、各種サービスをご利用いただくために必要となります。 (ログインアカウントがない場合、basepage上のデータにアクセスできません。)

#### (1)basepageのログインアカウントをお持ちでない方

はじめてbasepageをご契約いただく場合は、ご契約のお手続きの前にbasepageのログイン アカウント(ログインID・パスワード)を作成する必要があります。

下図の、<新規アカウント作成ページはこちら>ボタンをクリックしてください。

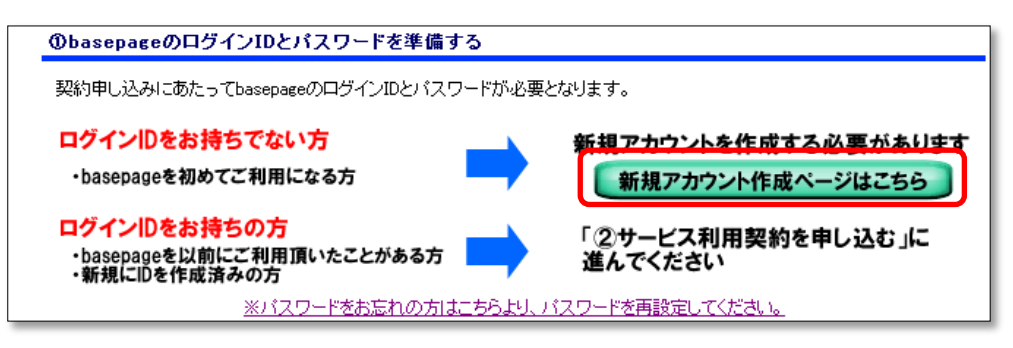

■ 2-3. 新規アカウントを作成する へ進みます

#### (2)basepageのログインアカウントをお持ちの方

すでにbasepageのログインアカウントをお持ちの場合は、ログインID・パスワードをあらか じめお手元にご用意の上、"サービス利用契約のお申込み"にお進みください。

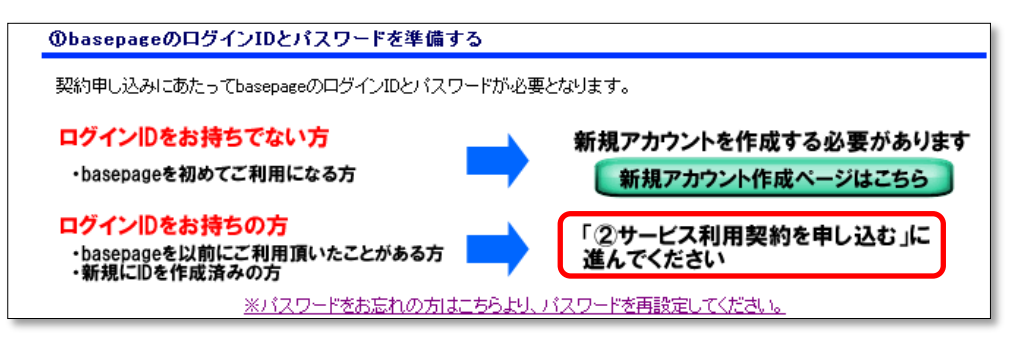

■ つき 3-1. サービス利用契約を申し込む へ進みます

#### (3)パスワードをお忘れの方

すでにbasepageのログインアカウントをお持ちで、パスワードが分からない場合は、ログイ ンIDとご登録いただいているメールアドレスをご用意の上、"※パスワードをお忘れの方はこち らより再設定してください"をクリックしてください。

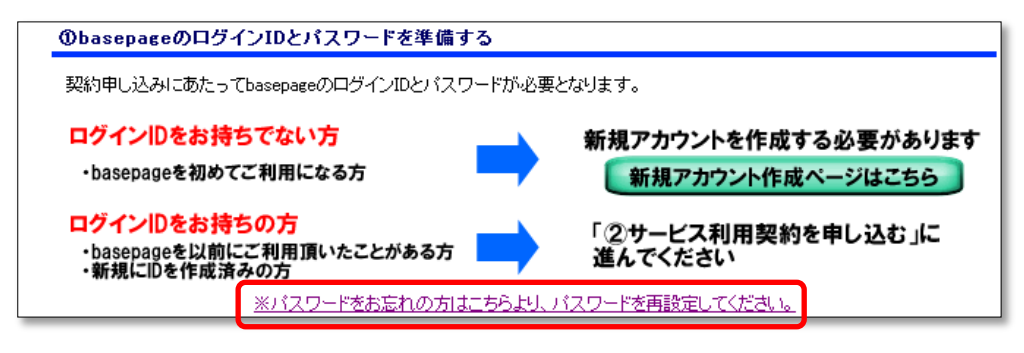

■ 2-4. パスワードを再設定する へ進みます

#### (4)ログインID・パスワードの両方をお忘れの方

すでにbasepageのログインアカウントをお持ちで、ログインID・パスワードが分からない場 合は、basepageにご登録いただいているメールアドレスアカウントを使って、所定の内容(ご 所属、ご氏名、連絡先)を記入の上、下記サポートセンターまでお問い合わせください。

#### (5)そのほか、問題が解決しない場合

下記サポートセンターまで、お電話またはメールにてお問合せください。

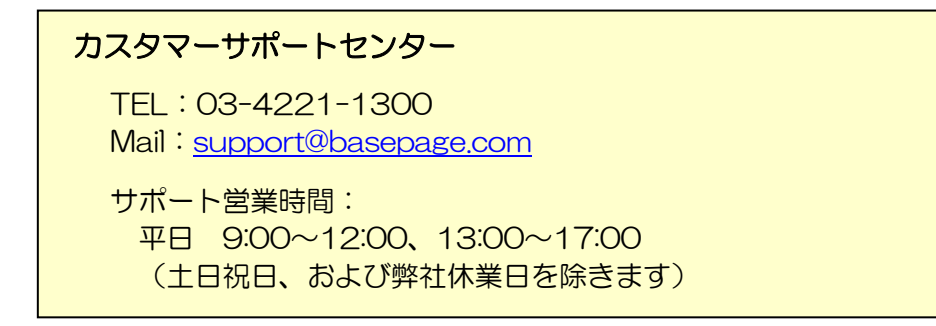

<span id="page-9-0"></span>はじめてbasepageをご契約いただく場合は、ご契約の手続きの前にbasepageのログイ ンアカウントを作成する必要があります。すでにログインアカウントをお持ちの場合は、こ の作業は必要ありません。

"新規アカウント作成"画面で、すべての項目を入力し、<確認>ボタンをクリックして ください。

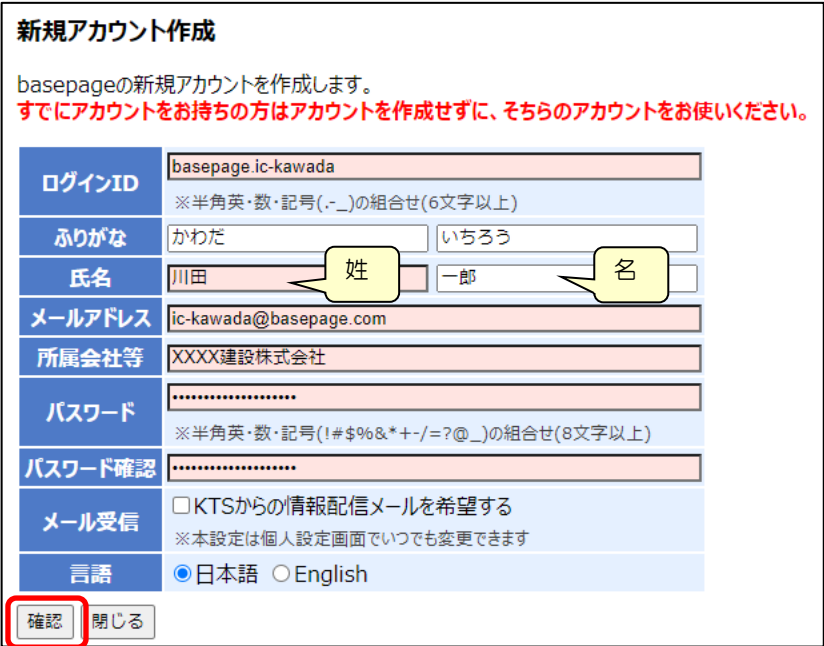

[ログインID]

#### 半角英数字、"."(ピリオド)、"-"(ハイフン)、"\_"(アンダーバー)のみが利用可能です。 6文字以上で入力してください。

会社名や氏名などからわかりやすいIDにすることをお勧めします。

[ふりがな、氏名]

姓と名を分けて入力してください。

[メールアドレス]

半角で入力してください。

[所属会社等]

会社名、ご所属を入力してください。

[パスワード・パスワード確認]

半角8文字以上で、アルファベットと、数字または記号 (!#\$%&\*+-/=?@) を含んでい なくてはなりません。

[メール受信]

弊社からの製品案内などのメールの受け取りを希望される場合は、チェックします。 [言語]

"日本語"を選択してください。

ご入力頂いたメールアドレスに確認コードが送信されますので、確認コードを入力の上、< 作成>ボタンをクリックしてください。

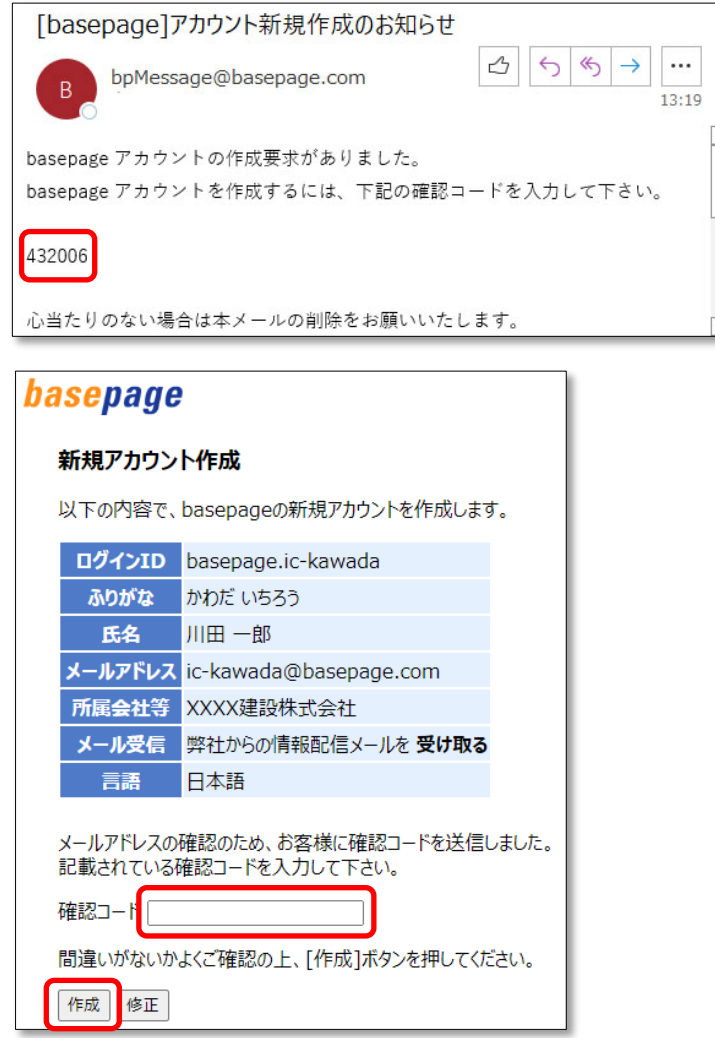

以下の画面が表示されれば、ログインアカウントの作成は完了です。

<閉じる>ボタンを押して、この画面を閉じてください。

「basepageお申込み」のページが表示されているウィンドウに戻ってください。

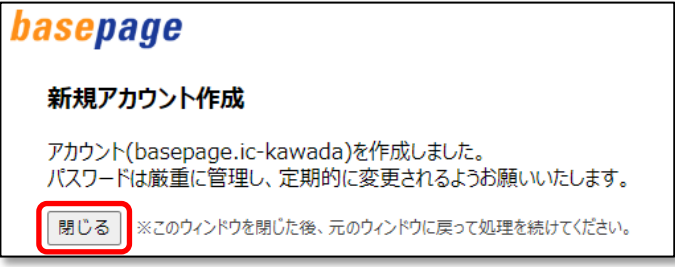

注意 画面を閉じても自動的に元のウィンドウには移動しません。

■「basepageお申込み」のページに戻れない場合

元のウィンドウ(「basepageお申込み」のページ)に戻れない場合は、本書「[2-1](#page-6-0). basepage[申込みページにアクセスする」](#page-6-0)をご覧いただき、もう一度「basepageお申込み」 のページにアクセスしてください。

● 3-1. サービス利用契約を申し込む へ進みます

<span id="page-12-0"></span>すでにbasepageのログインアカウントをお持ちで、パスワードがわからない場合は、ログ インIDとご登録いただいているメールアドレスをご用意下さい。

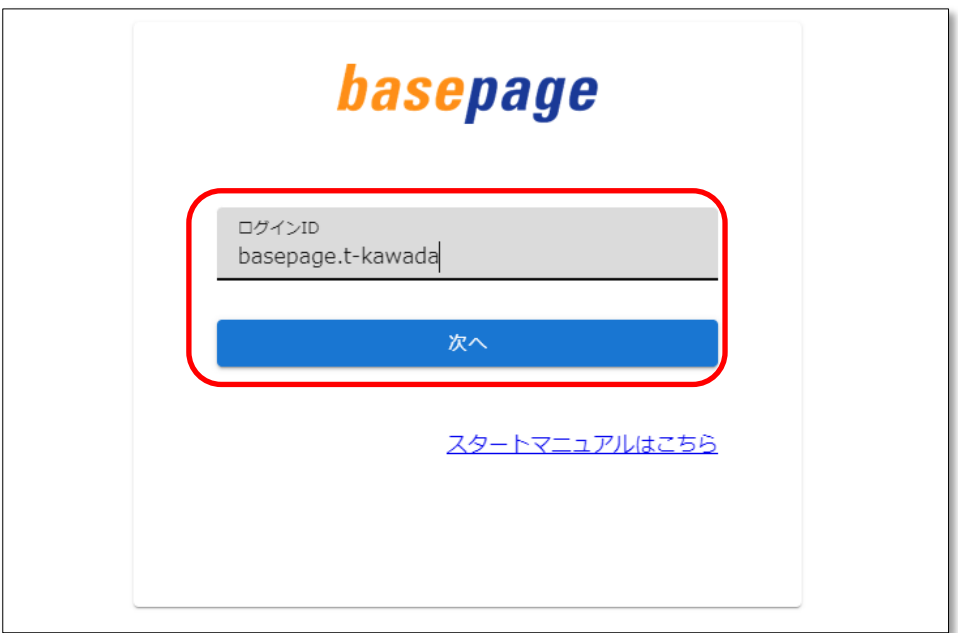

ログインIDを入力して、<次へ>ボタンをクリックしてください。

パスワード入力画面にある「パスワードを忘れたら」をクリックしてください。

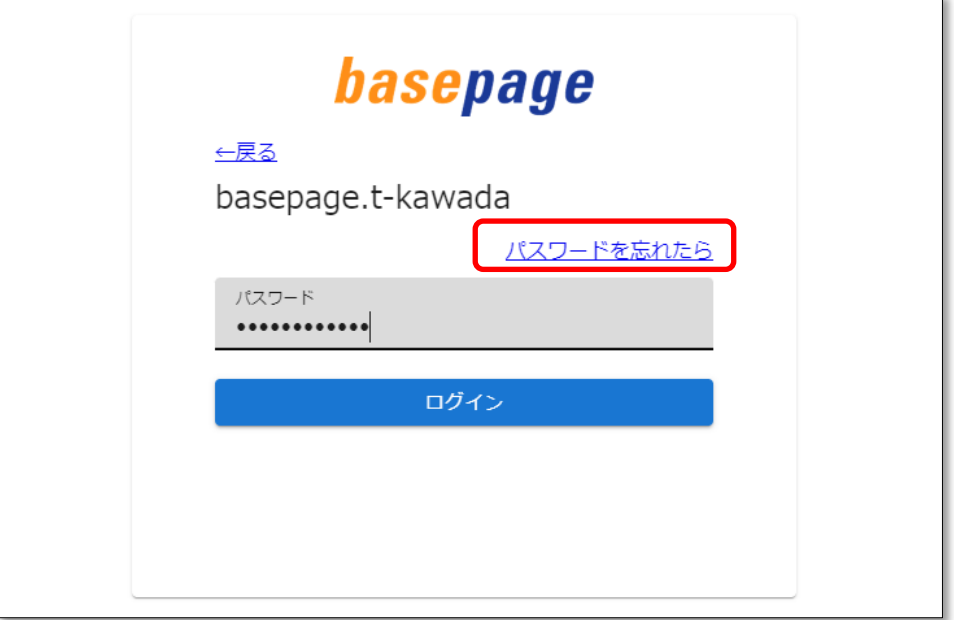

ログインIDを入力し、<次へ>ボタンをクリックしてください。

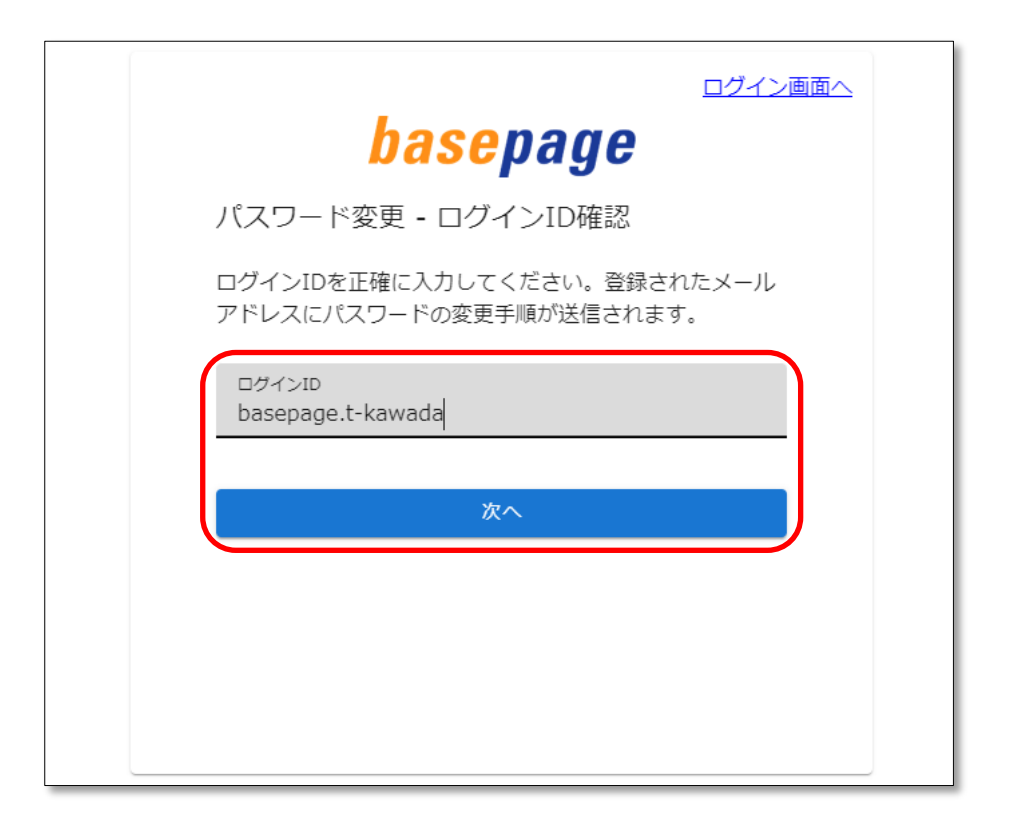

basepageにご登録頂いているメールアドレスに確認メールが送信され、以下の確認コード 入力画面が表示されます。

確認メールが届かない場合は、ログインIDに間違いがないか確認してください。

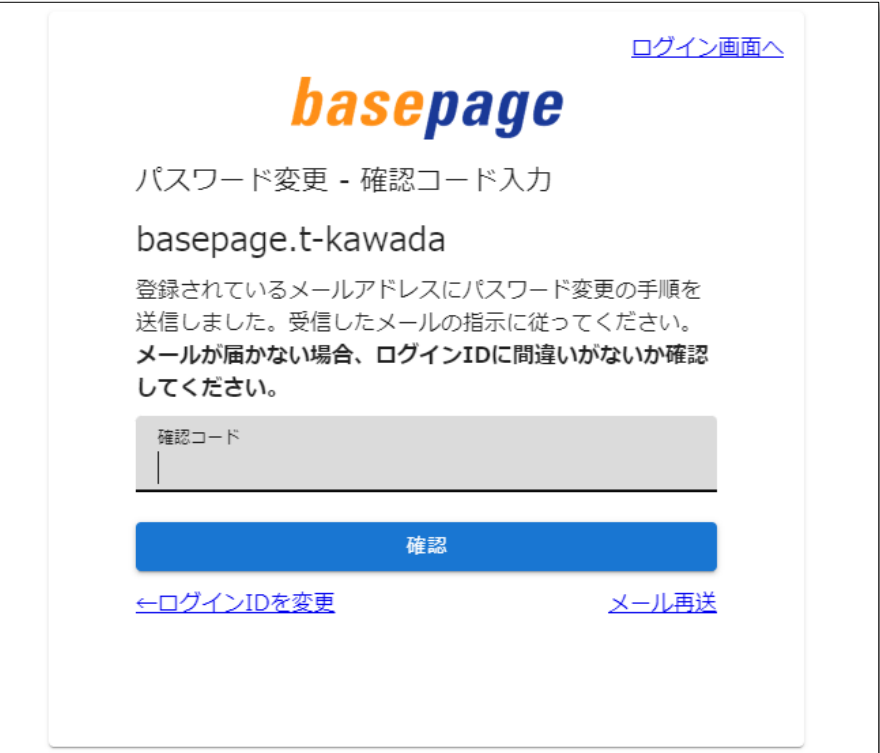

ご登録頂いているメールアドレスに送信されたメールを開き、記載された確認コードをコピ ーします。

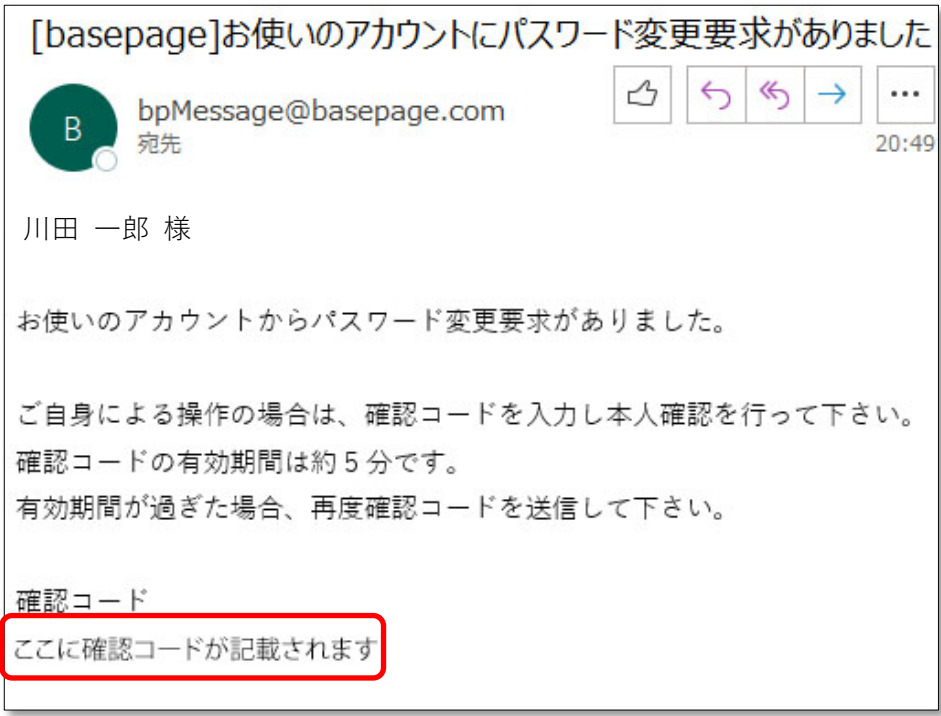

確認コード入力画面にペーストして、<確認>ボタンをクリックしてください。

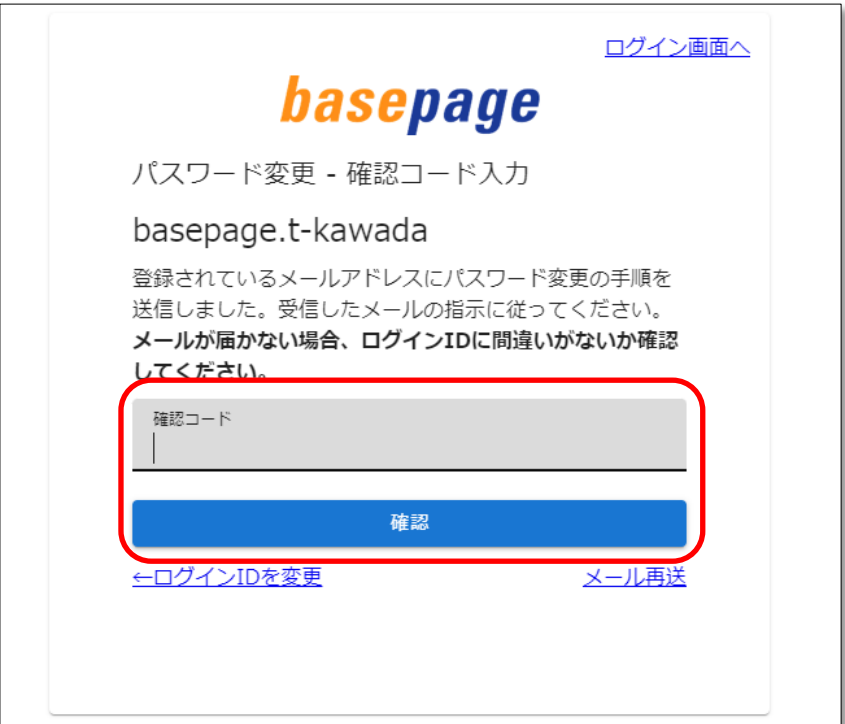

以下のパスワードの設定画面が表示されますので、新しいパスワードを入力し、<変更>ボタン をクリックしてください。

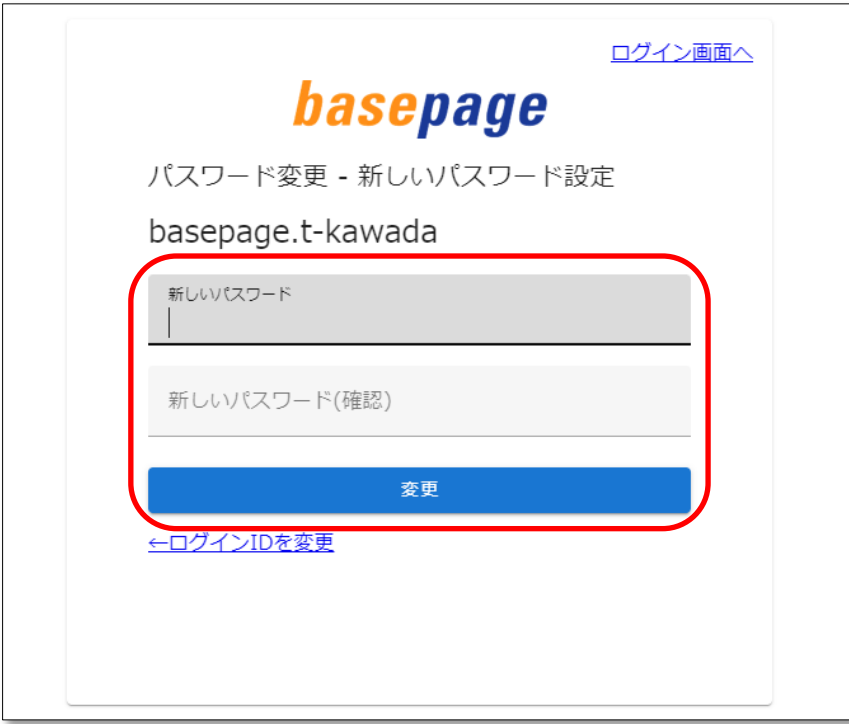

以下の画面が表示され、パスワードが変更されます。

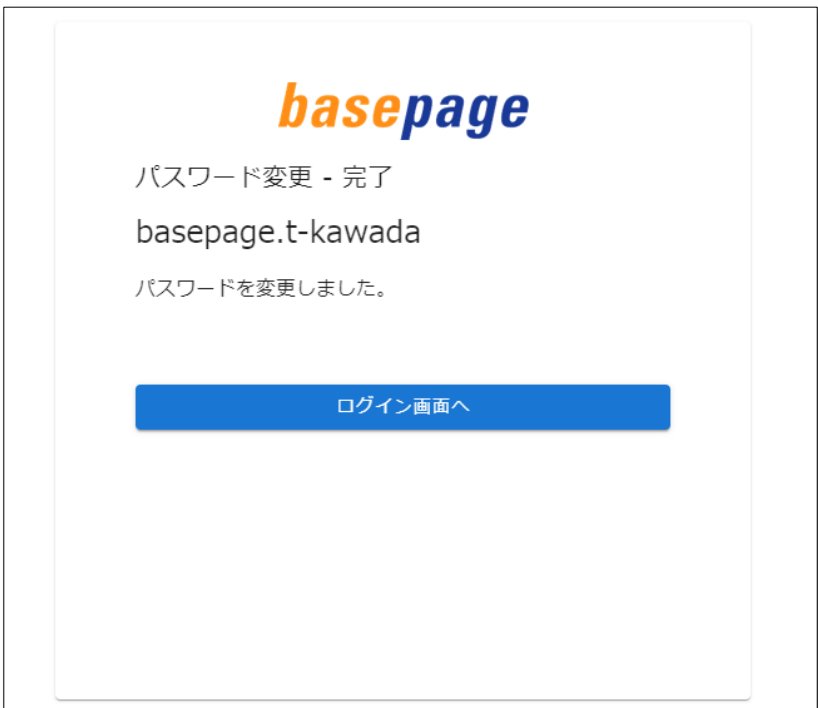

新しいパスワードは、ログインIDと共に大切に保管して下さい。

「basepageお申込み」のページが表示されているウィンドウに戻ってください。

■「basepageお申込み」のページに戻れない場合

元のウィンドウ(「basepageお申込み」のページ)に戻れない場合は、本書「[2-1](#page-6-0). basepage[申込みページにアクセスする」](#page-6-0)をご覧いただき、もう一度「basepageお申込み」 のページにアクセスしてください。

■<> 3-1. サービス利用契約を申し込む へ進みます

<span id="page-17-0"></span>3. 利用契約のお申込み

<span id="page-18-0"></span>ログインIDとパスワードの準備ができたら、「情報共有システム (basepage) お申込のペ

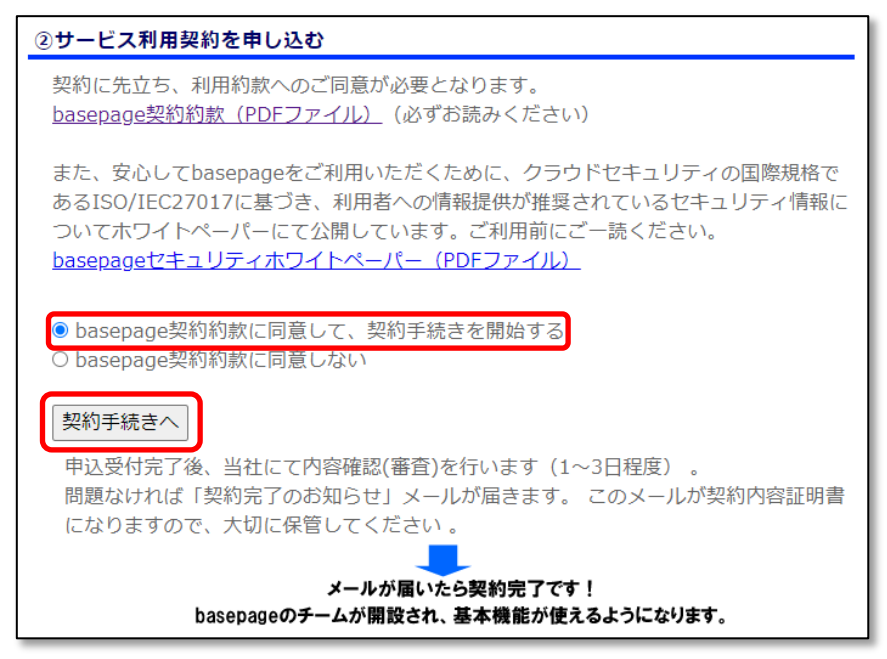

ージ」の「②サービス利用契約を申し込む」に進みます。

「basepage利用約款に同意して、契約手続きを開始する」を選択して、

<契約手続きへ>ボタンをクリックしてください。

「basepage利用約款に同意しない」を選択している場合<契約手続きへ>はクリックできません。

「サービス利用年月」を入力します。この入力は次ページの「サービス利用契約申込み画 面」に反映されます。

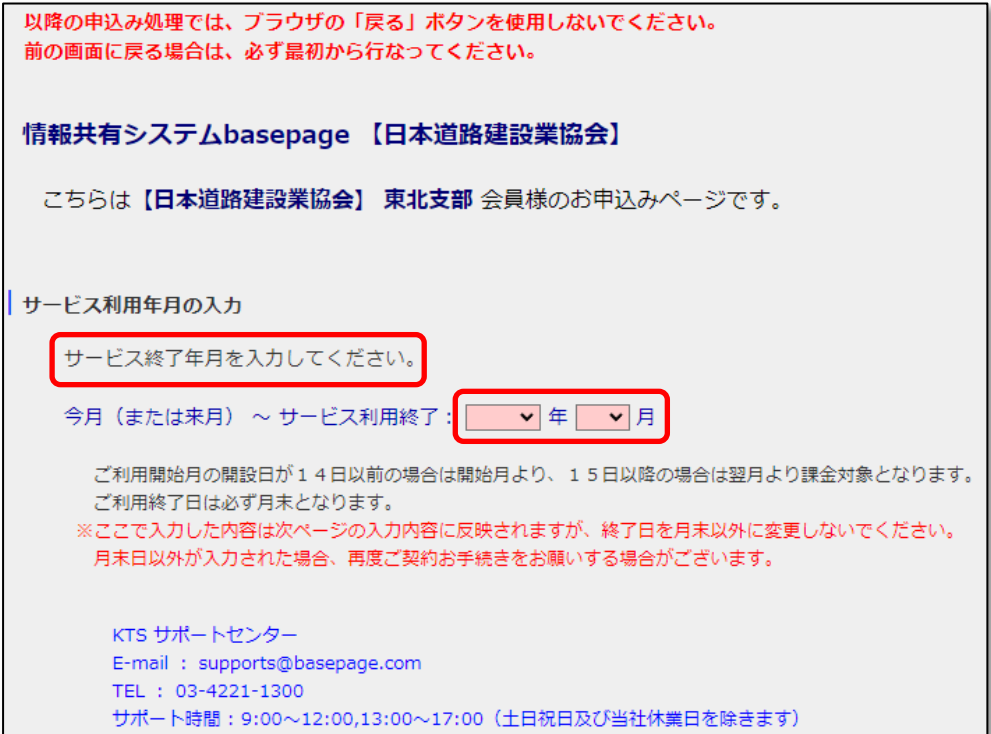

下図のような"basepageサービス利用契約申込み(〇〇〇〇〇〇〇〇)"画面で、必要事 項を入力してください。すべての入力が終了したら、左下の<内容確認>ボタンをクリック してください。※〇〇〇〇〇〇〇〇は、発注者名が表示されます。

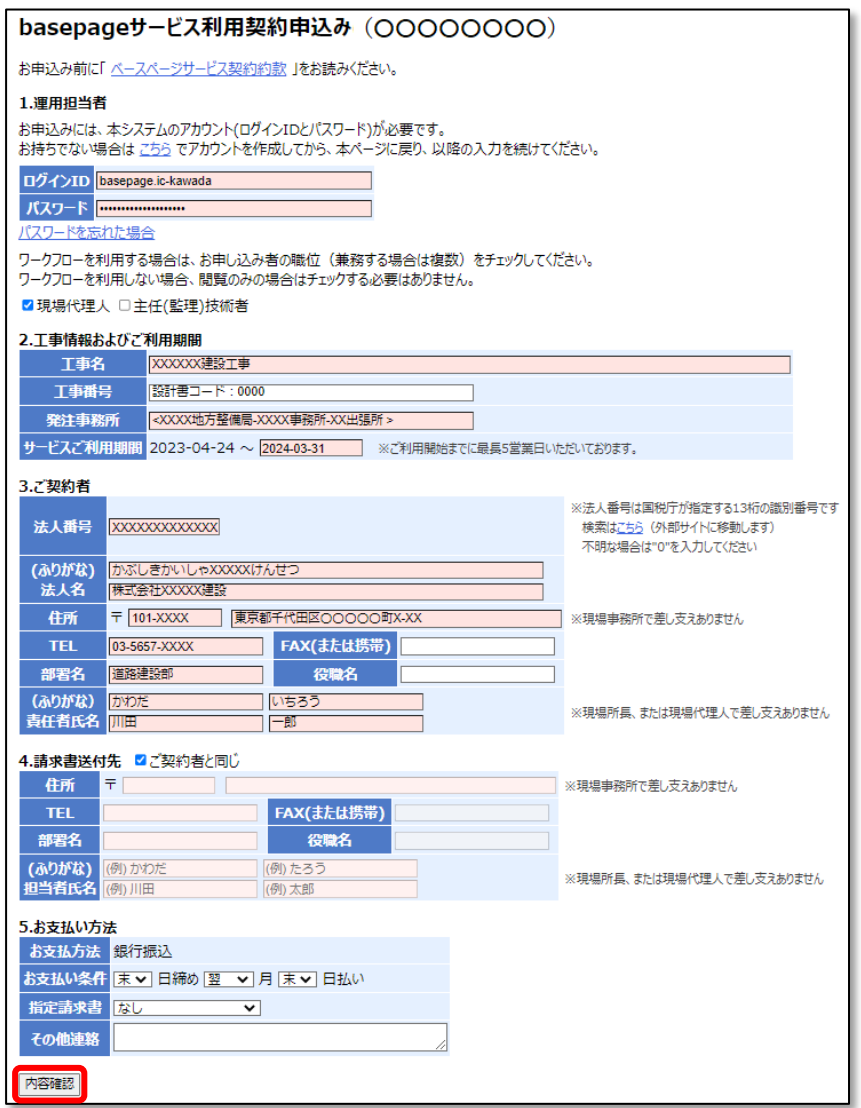

#### [1.運用担当者]

「2.お申込みの準備」で準備していただいた、basepageのログインアカウント(ログイ ンID・パスワード)を入力してください。誤ったログインIDとパスワードを入力するとお 申込みできませんのでご注意ください。

ワークフローを利用する場合は、お申込み者の職位をチェックしてください。

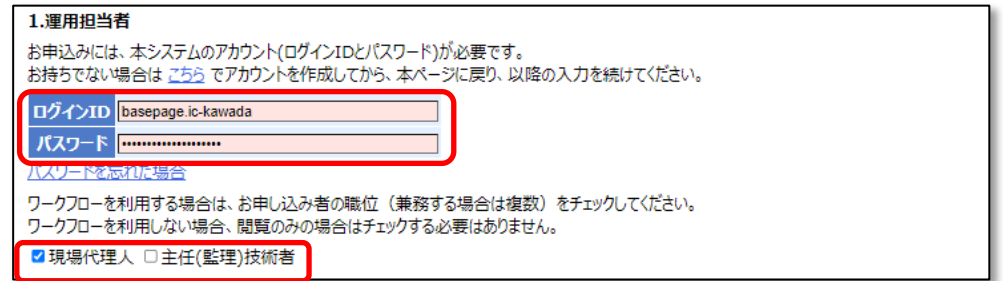

[2.工事名およびご利用期間]

サービスご利用期間は、利用開始日と利用終了日を設定します。

[利用開始日]

利用申込み日から5営業日を加算した日付が自動的に設定されます。

[利用終了日]

前画面の「サービス利用年月の入力」で入力した内容が、利用終了日に自動的に反映 されます(利用終了月の月末日が表示)。終了日を月末以外に変更しないでください。

△ 利用終了日は、必ず終了月の月末としてください!! 月末日以外を入力された場合、再度お申込みをお願いする場合がございます。

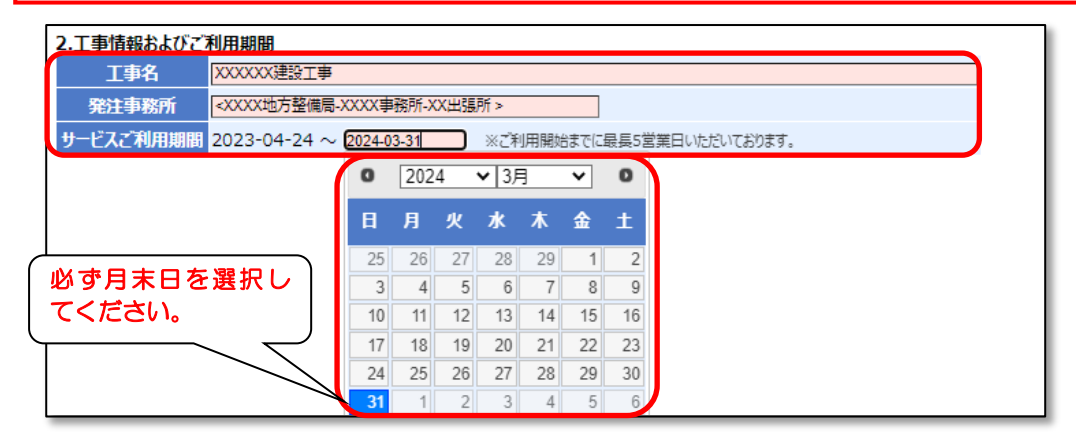

[3.ご契約者]

[法人名(ふりがな)]

(ふりがな)は、"ひらがな"で入力してください。

[その他]

〒、TEL、FAX は半角数字で入力してください。

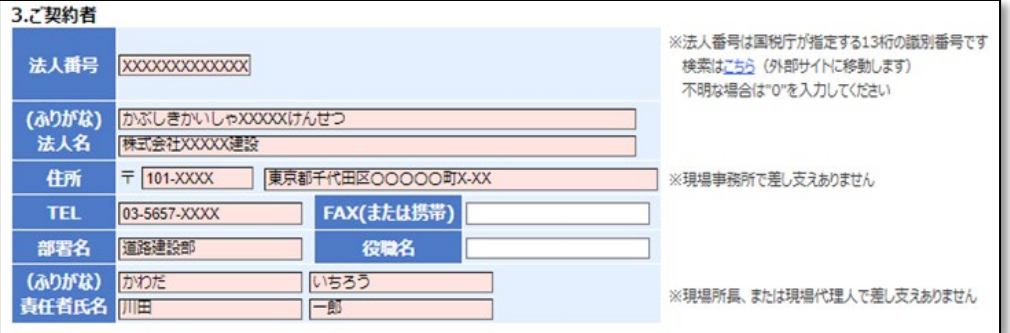

#### [4.請求書送付先]

請求書送付先が、ご契約者と同じ場合は、"ご契約者と同じ"にチェックをしてくださ い。

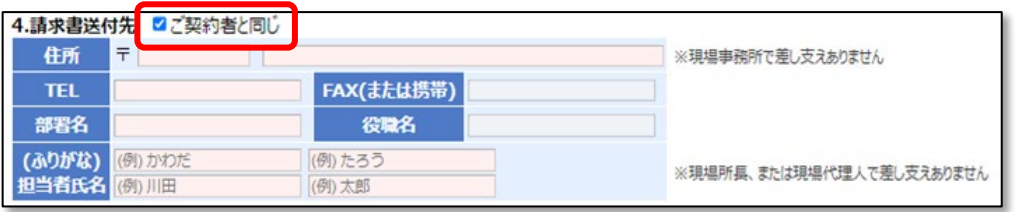

[5.お支払い方法]

お支払方法を選択してください。

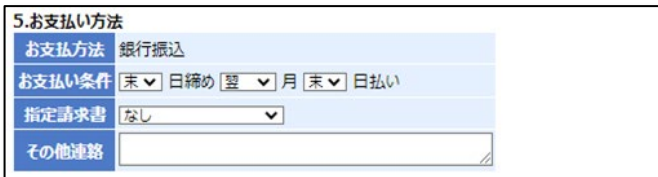

すべての入力が終わりましたら、一番下側にある「内容確認」ボタンをクリックしてください。 下図のような"情報共有システムbasepage利用契約申込み(〇〇〇〇〇〇〇〇)"確認画面 が表示されます。お申込み内容を必ずご確認ください。内容を修正する場合は、<修正>ボタ ンをクリックしてください。

お申込みへ進む前に、再度basepage利用約款への同意を確認いたしますので、ご同意いた だける場合は、チェックしてください。ご同意いただけない場合は、お申込みいただけません。 ご同意いただけた場合、<申込み>ボタンをクリックしてください。

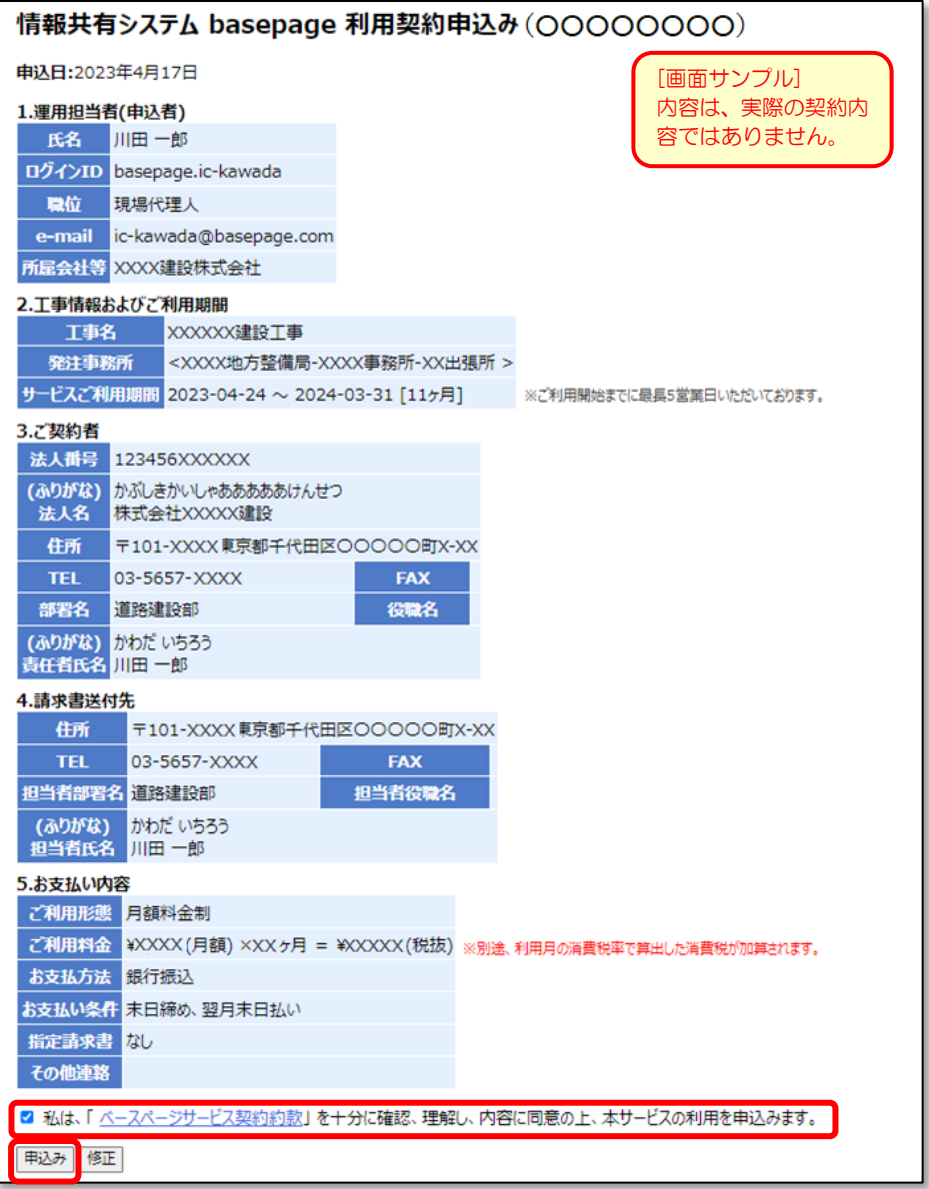

<span id="page-23-0"></span>ご利用契約のお申込みが正常に進むと、下図のような"新規契約申込み(〇〇〇〇〇〇〇〇) 完了"画面が表示されます。こちらの画面をもってお申込みは完了です。

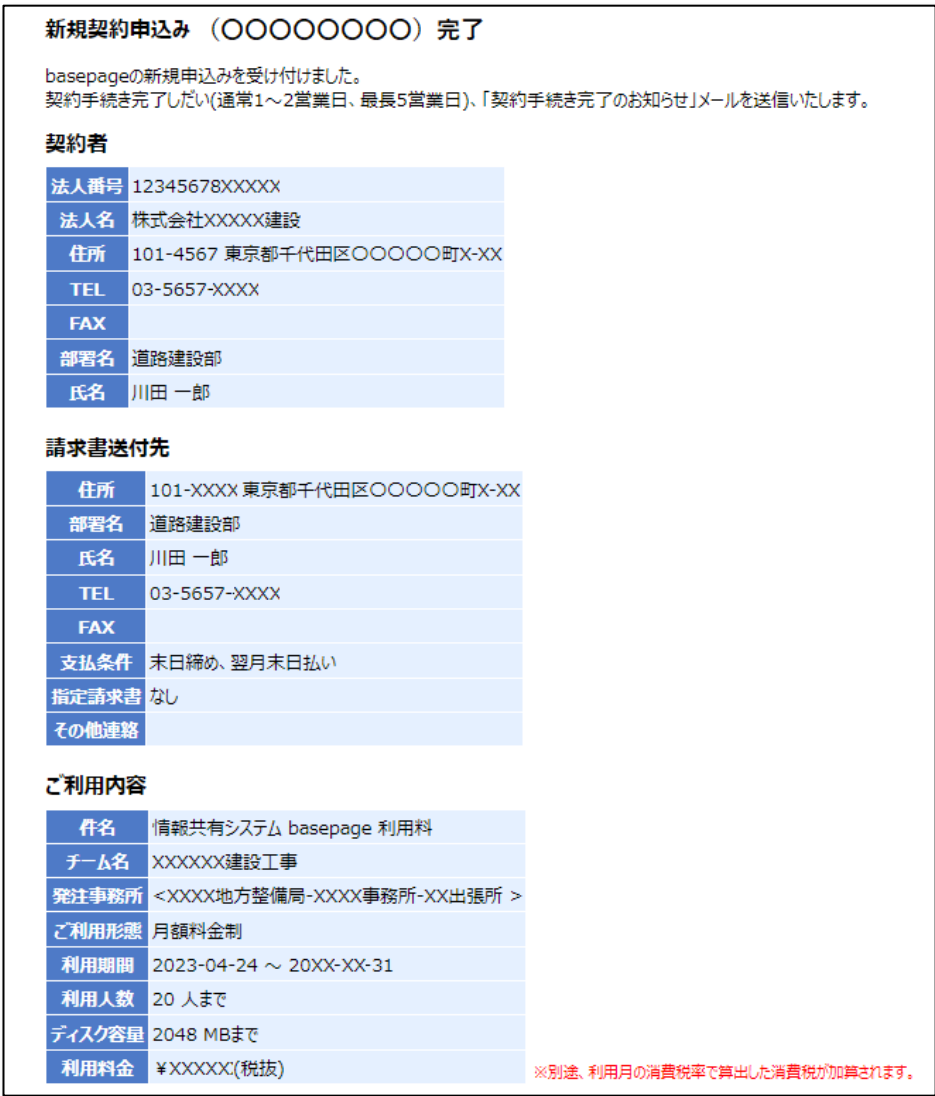

併せてご登録いただているメールアドレス宛てに確認メールが届きます。

![](_page_23_Picture_4.jpeg)

なお、ご利用契約をお申込みいただいてから、ご契約のお手続きが完了するまで通常1~2営 業日(最長5営業日)をいただきます。

弊社手続きが完了後、「契約手続き完了のお知らせ」メールがご登録いただいているメールア ドレス宛に届きます。本メールでお申込みいただいたご契約内容に相違がないかご確認くださ

い。本メールをもってご契約のお手続きが完了となります。 お申込みいただいたbasepageのチームが開設され、基本機能がご利用可能となります。 引き続き、ワークフロー運用に向けたお手続きを行ってください。

![](_page_24_Picture_34.jpeg)

■ 全て 4-1. 管理者専用ページにログインする へ進んでください。

<span id="page-25-0"></span>4. 管理者の職位登録と メンバーの招待

<span id="page-26-0"></span>4-1. 管理者専用ページにログインする

管理者専用ページログイン画面にアクセスします。

#### (1)契約手続き完了メールからアクセスする場合

「契約手続き完了のお知らせ」メールのリンクをクリックしてください。

![](_page_26_Picture_4.jpeg)

"basepage管理者専用ページログイン"画面へアクセスします。ご登録いただいている ログインIDとパスワードを入力して<ログイン>ボタンをクリックしてください。

![](_page_26_Picture_50.jpeg)

管理者専用ページへログインします。

![](_page_27_Figure_1.jpeg)

上記方法でアクセスできない場合、ブラウザのアドレス入力バーに直接"basepage管理者 専用ページ"のURLを入力し、アクセスしてください。

<https://bp1.basepage.com/agency/index.html>

■アマ 4-2. 開設したチームにアクセスする へ進みます。

#### (2)basepageにログインしてからアクセスする場合

インターネットに接続できる環境でブラウザを起動します。アドレス入力バーに、下記URL を入力してください。

<https://bp1.basepage.com/>

basepageのログイン画面が表示されます。

"basepage管理者専用ページログイン"画面へアクセスします。ログインIDを入力して、 <次へ>ボタンをクリックしてください。

![](_page_28_Picture_57.jpeg)

#### ■つマ 毎回アドレス入力バーへURLを入力することを避けるため、ログインページをブラ ウザの「お気に入り(ブックマーク)」に登録しておくことをおすすめします。

パスワードを入力して、<ログイン>ボタンをクリックしてください。

![](_page_28_Picture_58.jpeg)

「basepageへようこそ」(What's New)画面の左下にある[設定]欄の中から、"管理者専 用ページ"をクリックしてください。

![](_page_29_Picture_62.jpeg)

![](_page_29_Picture_63.jpeg)

下記の「basepageパスワードの再確認」画面が表示されます。

![](_page_29_Picture_64.jpeg)

パスワード (basepageと同じ) を入力してく続ける>ボタンをクリックしてください。

![](_page_29_Picture_65.jpeg)

管理者専用ページへログインします。

![](_page_29_Picture_66.jpeg)

<span id="page-30-0"></span>管理者専用ページにアクセスしたら、<チーム管理>を選択してください。

![](_page_30_Picture_43.jpeg)

"チーム管理"画面で、新規に作成されたチームが表示されますので、これから設定を始め るチームのコードをクリックしてください。

![](_page_30_Picture_44.jpeg)

△ 注意:複数のチームを管理されている場合、設定を行うチーム名をよく確認して、間違いの ないようにしてください。運用中のチームを誤って操作した場合、不具合が起きます ので注意してください。

<span id="page-31-0"></span>管理者(ご契約者様)ご自身の職位登録が必要な場合、以下の手順で登録してください。 職位登録が不要な場合は「4-4[.所属メンバーを確認する」](#page-33-0)に進んでください。

■全て 4-4. 所属メンバーを確認する へ進んでください。

"管理者専用ページ"の左側にある<職位>をクリックします。

![](_page_31_Picture_59.jpeg)

#### 登録したい職位のコードをクリックします。

![](_page_31_Picture_60.jpeg)

登録するメンバーを左側から選択して、<追加>ボタンをクリックしてください。

![](_page_32_Picture_27.jpeg)

所属メンバーに登録されます。

| 非所属メンバー            |  |
|--------------------|--|
| 080030 : 津島 治      |  |
| 080031 : 坂口 吾郎     |  |
| 080032 : 梶井 現場技術員  |  |
| 080033: 柳川 監督員     |  |
| 080034 : 室生 監督員    |  |
| 080035 : 北原 代表主任監督 |  |
| 080036 : 三島 現場技術員  |  |

△ 注意 複数の職位("現場代理人"と"監理技術者"など)を兼務している場合は、所属して いる職位に全て登録してください。

basepage 管理者専用ページ チーム管理 ヘルプ What's Newへ kts. ログアウト 一覧 チームコード 018540 詳細 契約者 新規契約 工事情報 登録可能メンバー数 14 / 20人 チームマスター 利用ファイル容量 15.5 / 2,048MB アイテム オプション設定 ox高架橋上部工事 チーム名 アイテム使用者設定 【△△△地方整備局】 ファイル一覧 "所属メンバー" ノーュニン目生  $\overline{\cdot}$ スケジュール を選択します。所属メンバー 1. 織田 太郎 **デームマスツ** 1. What's New 招待 2. 通知 招待状況 3. スケジュール 再招待 4. 揭示板 ファミリーメンバー 5. ファイルキャビネット 追加 登録アイテム 5. クークフロー<br>- 6. ワークフロー<br>- 7. 電子納品 グループ 編集 8. 会議室予約 職位 9. Web会議 10. 点検 編集 運用開始日 2020-03-01 運用終了日 2021-05-31 工事/業務情報 ●工事 ○業務 ○不要 更新

<span id="page-33-0"></span>"管理者専用ページ"の左側にある<所属メンバー>をクリックします。

所属メンバーが表示されます。

![](_page_33_Picture_143.jpeg)

△ 注意 チーム開設直後は、ご契約者様本人のみ登録されています。 お申込みの種類により、弊社の管理用メンバーが登録されている場合があります。

<span id="page-34-0"></span>チームに登録するメンバーを招待します。"管理者専用ページ"の左側にある、"招待"を クリックします。

![](_page_34_Figure_2.jpeg)

新しいメンバーを招待(登録)する画面となりますので、メンバー情報を入力します。

![](_page_34_Picture_105.jpeg)

#### [姓] [名]

チームに招待(登録)する方の氏名を入力します。

[メールアドレス]

チームに招待(登録)する方のメールアドレスを入力します。

記入したメールアドレス宛に、参加要請通知が送信されますので、間違いのないよ う、有効なメールアドレスを入力してください。

[職位]

文書の決裁処理に関わる方のみ、決裁上の職位を設定します。文書決裁処理にかかわら ない方(閲覧のみ)の場合。設定は不要です。

| No. | 姓  | 名  | メールアドレス                     | 職位                                                                  |
|-----|----|----|-----------------------------|---------------------------------------------------------------------|
|     | 佐藤 | 正広 | ma-sato@basepage.co.jp      | □総括監督員 □代表主任監督員 □主任監督員 □監督員<br>□現場監督員 □現場技術員 ■理場代理人 □主任(監理)技術者      |
|     | 鈴木 | 拓哉 | ta-suzuki@basepage.co.jp    | □総括監督員 □代表主任監督員 □主任監督員 □監督員<br>□現場監督員 □現場技術員 □現場代理人▌☑∃仔(監理)技術者      |
|     | 高橋 | 吾郎 | go-takahashi@basepage.co.jp | 〕総括監督員 □代表主任監督員 □主任監督員 □監督員<br>]現場監督員 □現場技術員 □現場代理人 □主任(監理)技術者      |
| 4   |    |    | 閲覧のみの方は、                    | □総括監督員 □代表主任監督員 □主任監督員 □監督員<br>□現場監督員 □現場技術員 □現場代理人 □主任(監理)技術者      |
| 5   |    |    | チェック不要です                    | □総括監督員 □代表主任監督員 □<br>1主任監督員 □監督員<br>]現場監督員 □現場技術員 □現場代理人 □主任(監理)技術者 |

△ 注意 ·表示される職位リストは、初期設定により異なります。

- ・必要な職位が無い場合は追加することができます。
- ・文書の決裁に関わらない方の職位を設定する必要はありません。 (職務上の職位ではありません。)
- ・同じ方が複数の職位を兼務する場合、担当する職位に全てチェックしてくださ い

![](_page_35_Picture_97.jpeg)

画面の一番下にある招待メッセージを記入して、<内容確認>ボタンをクリックしてくだ さい。

![](_page_35_Picture_98.jpeg)

メンバーの[氏名]、[宛先メールアドレス]、[職位]に間違いが無いか確認した後、 く招待>ボタンをクリックしてください。

招待したメンバーへシステムから「チーム参加要請通知」メールが送信されます。

<span id="page-36-0"></span>招待したメンバーの招待(参加)状況を確認する場合は、"招待状況"をクリックすると 招待状況が確認できます。

![](_page_36_Picture_58.jpeg)

△ 注意 ステータスの状況が「返答なし」の方がいる場合、ワークフローなどが利用できませ んので、招待している方に対しチームへ参加するよう促してください。場合によって は、<再招待>ボタンで再招待してください。

招待したメンバーのステータスが、すべて"参加"と表示されたら、チーム開設作業は完 了です。「4-7. チーム運用の開始」に進んでください。

ママ 4-7.[チーム運用の開始](#page-37-0) へ進みます

<span id="page-37-0"></span>チーム開設作業が完了していれば、チーム運用を開始します。 "basepageログイン"画面にアクセスしてください。

<https://bp1.basepage.com/>

招待メンバーもチームに参加してご利用頂けます。

basepageログイン画面

![](_page_37_Picture_35.jpeg)

・本書の内容の一部または全部を、無断で転載および複写することを禁止します。

・本書の内容については、将来予告なしに変更することがあります。

・当社システムを使用したことによる貴社の損害について、当社はその責任を負いかねますのでご了承ください。

・本書の内容について、不明な点、誤り、お気づきのことがございましたら、当社までご連絡くださいますようお願い致し ます。

## お申込みおよびチーム開設の手引き【道建協東北支部編】

![](_page_38_Picture_88.jpeg)

編集・発行

![](_page_38_Picture_7.jpeg)